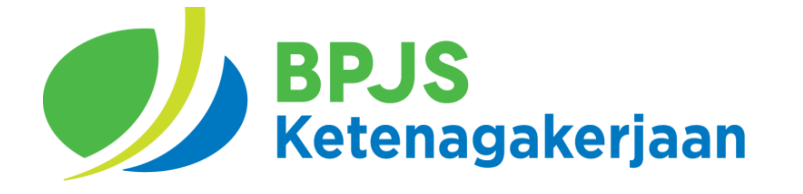

# **PANDUAN PENGGUNA Aplikasi EPS (Electronic Payment System)**

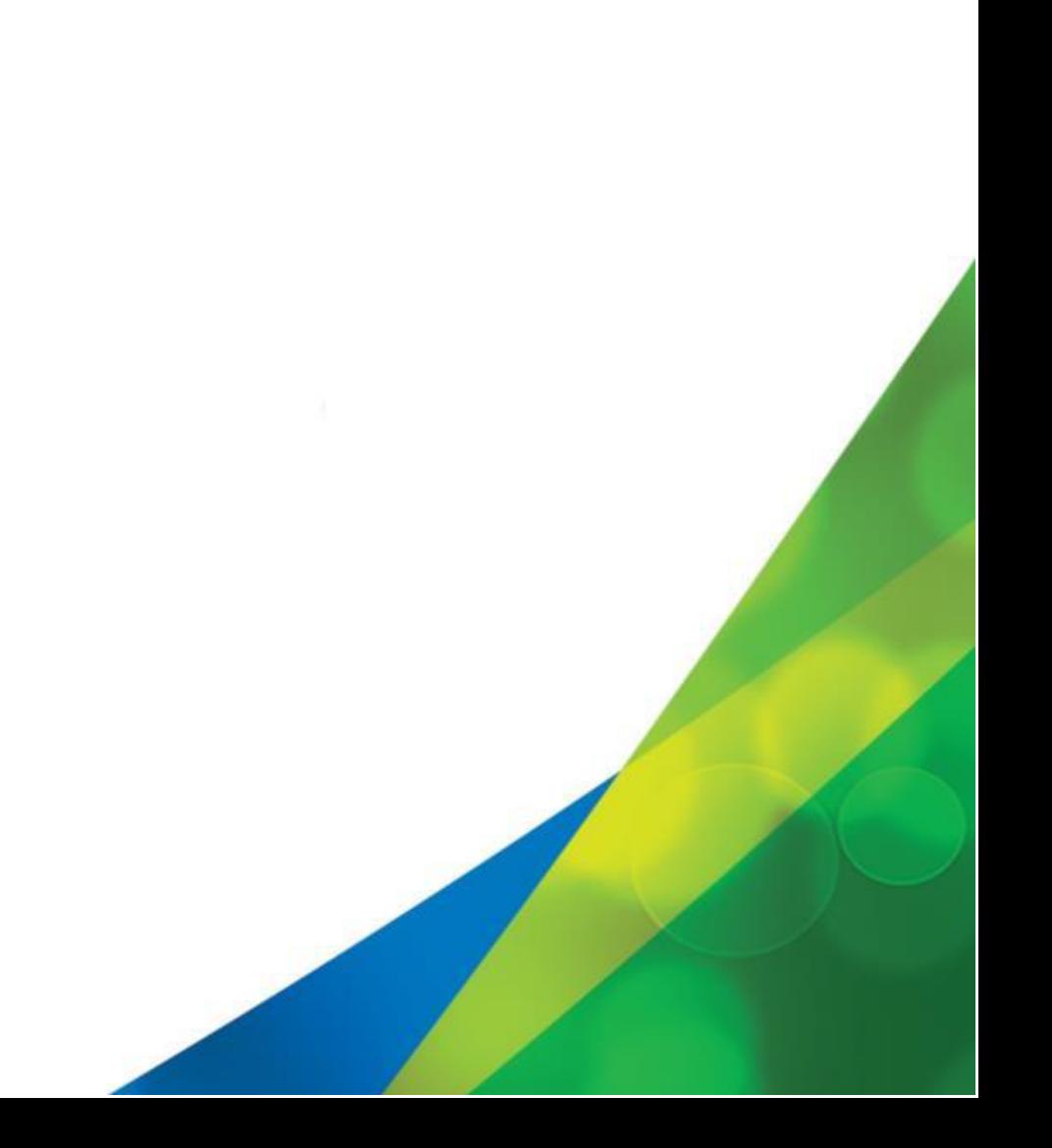

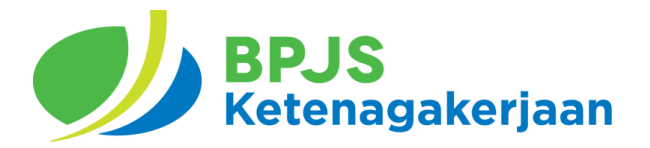

DEPUTI DIREKTUR BIDANG PENGEMBANGAN TI BPJS KETENAGAKERJAAN 2021

#### **Disclaimer:**

- Dokumen ini dibuat oleh Deputi Direktur Bidang Pengembangan TI
- Dokumen ini hanya digunakan untuk kebutuhan internal BPJS Ketenagakerjaan, bukan untuk di sebar luas kepada pihak eksternal BPJS Ketenagakerjaan.
- Data yang ada didalam dokumen ini merupakan data fiktif yang digunakan untuk kebutuhan pengembangan aplikasi. Apabila terdapat kesamaan data, itu adalah kebetulan semata dan tidak ada unsur kesengajaan.

## Daftar Isi

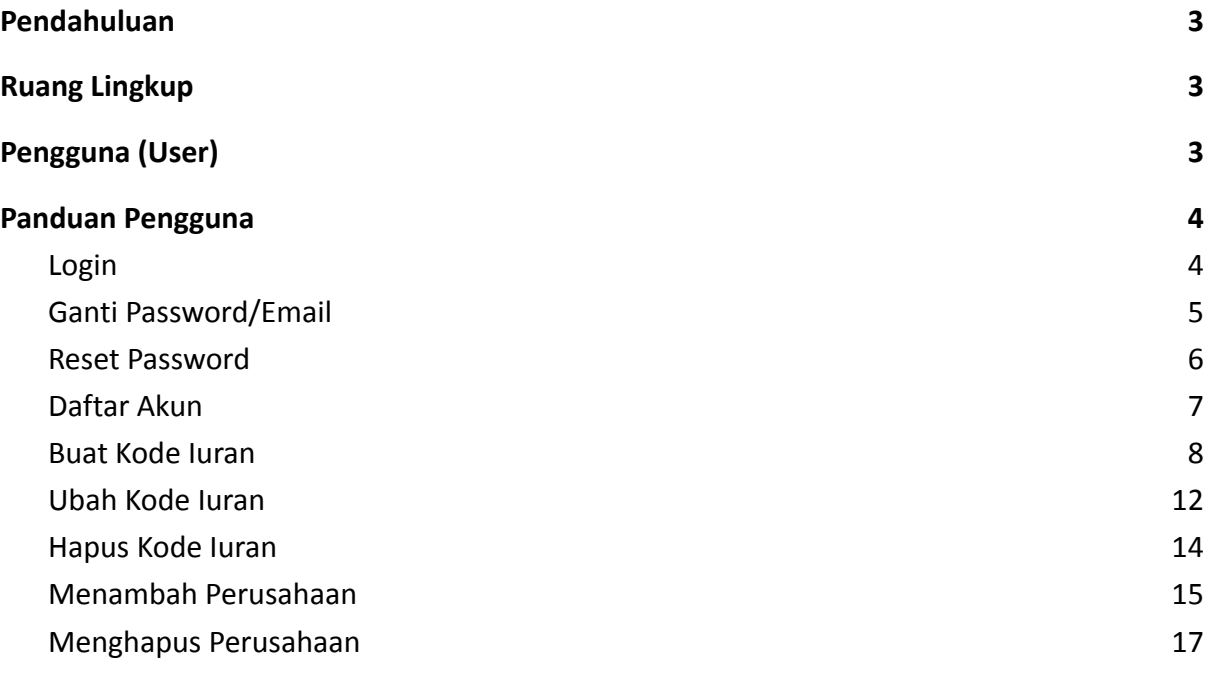

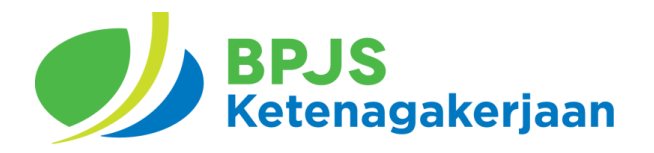

### Panduan Pengguna

#### <span id="page-2-0"></span>**1. Pendahuluan**

Dokumen Panduan penggunaan ini menjelaskan tentang cara penggunaan Aplikasi Kanal Pembayaran (EPS) khususnya untuk Fitur Login, Ganti Password, Buat Kode Iuran, Ubah Kode Iuran, Hapus Kode Iuran, Menambah Perusahaan dan Hapus Perusahaan. Aplikasi Kanal Pembayaran (EPS) dapat diakses dengan melalui link <http://eps.bpjsketenagakerjaan.go.id>

#### <span id="page-2-1"></span>**2. Ruang Lingkup**

Dokumen panduan pengguna ini hanya pada aktivitas Fitur Login, Ganti Password, Buat Kode Iuran, Ubah Kode Iuran, Hapus Kode Iuran, Menambah Perusahaan dan Hapus Perusahaan.

#### <span id="page-2-2"></span>**3. Pengguna (User)**

Pengguna Aplikasi ini antara lain :

- Eksternal

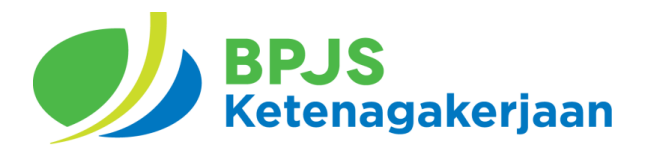

#### <span id="page-3-1"></span><span id="page-3-0"></span>**4. Panduan Pengguna**

- **4.1. Login**
- 1. Akses <https://eps.bpjsketenagakerjaan.go.id>

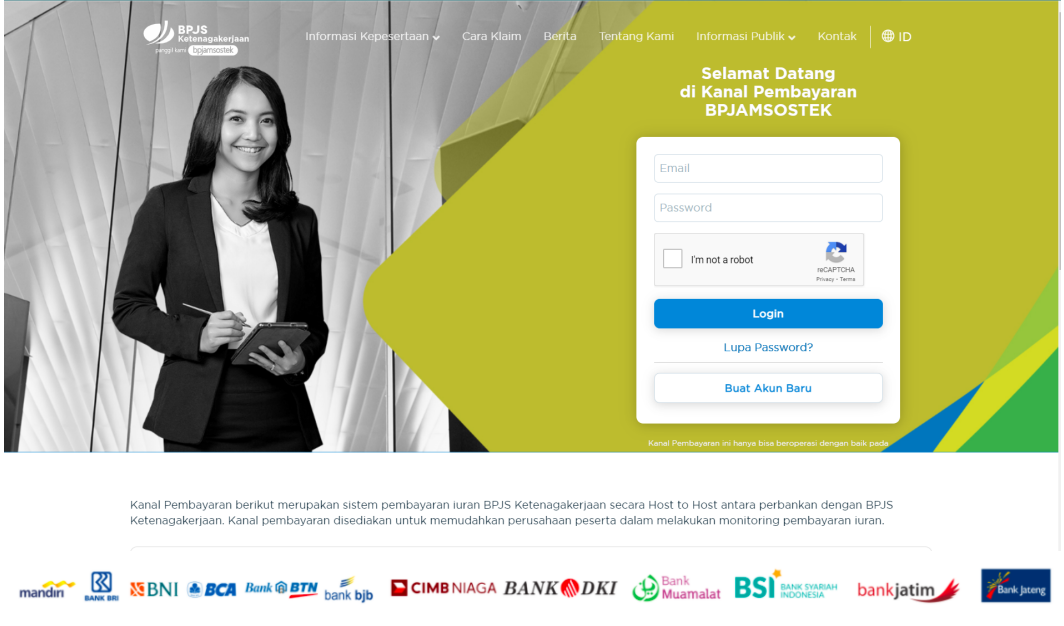

- 2. Masukkan Email dan Password
- 3. Klik pada "I'm Not A Robot"
- 4. Klik Login
- 5. Setelah berhasil login akan muncul Halaman Utama/ Dashboard sebagai berikut:

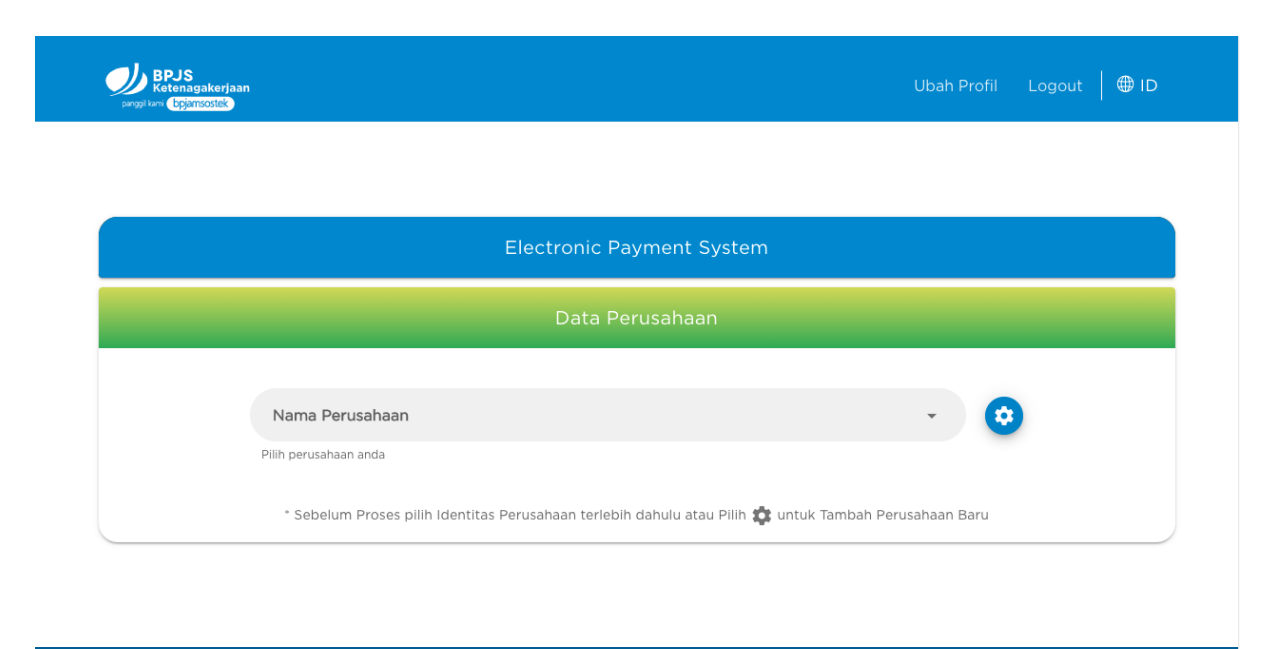

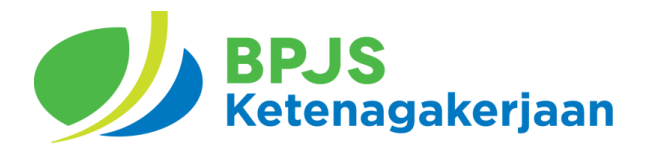

#### <span id="page-4-0"></span>**4.2. Ganti Password/Email**

- 1. Akses <https://eps.bpjsketenagakerjaan.go.id>
- 2. Login dengan email dan password, kemudian akan muncul Halaman Utama/ **Dashboard**

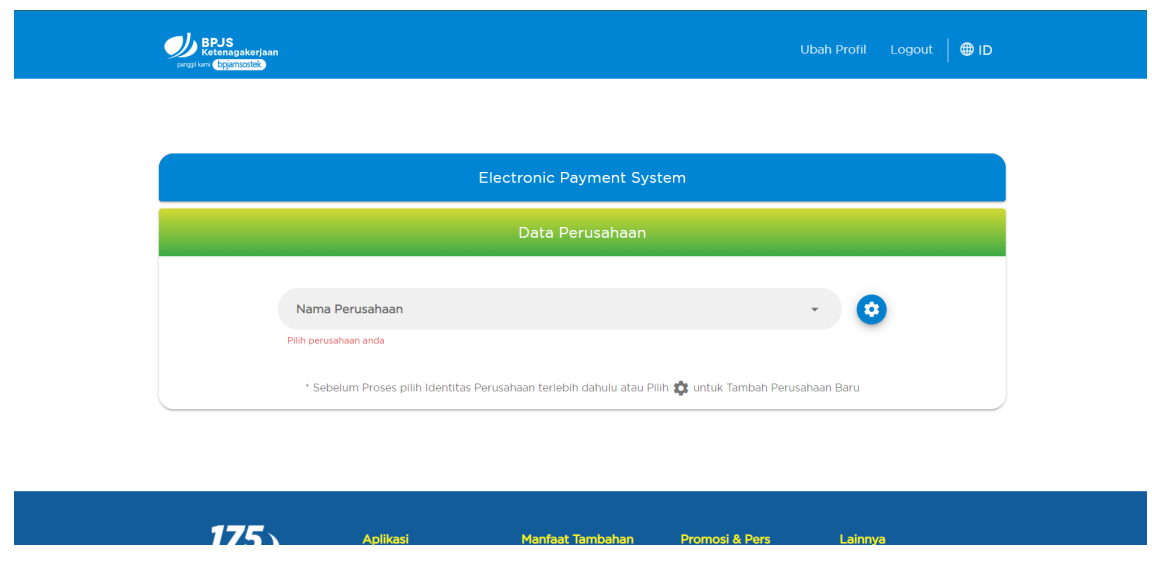

3. Pilih Ubah Profil, Pilih Email jika ingin mengganti Email.

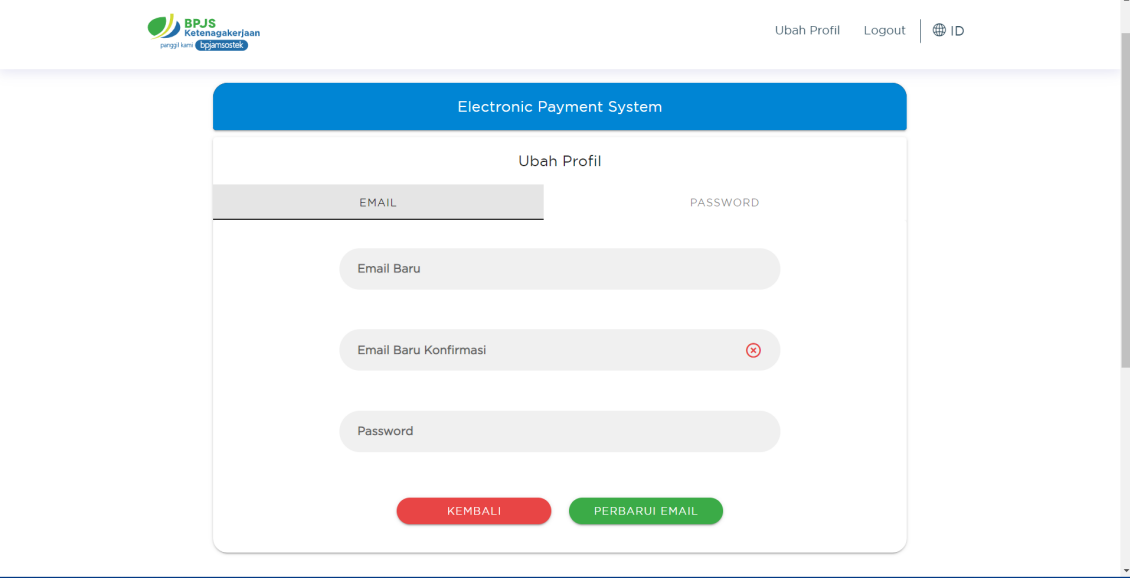

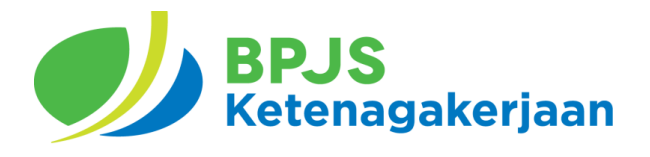

4. Pilih Password jika ingin mengganti Password

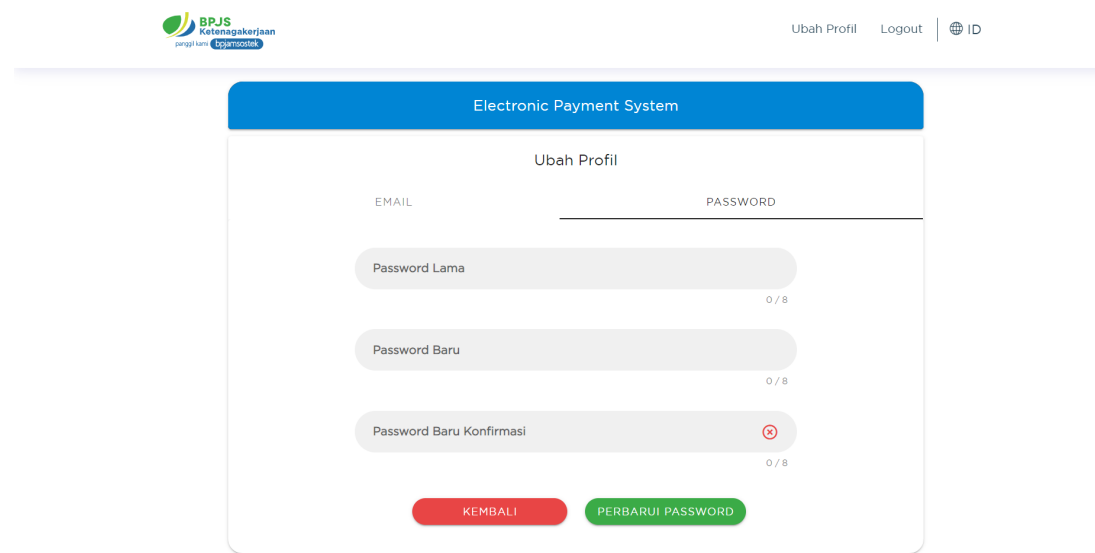

5. Isi semua field yang kosong. Klik Perbarui Email/Password untuk melanjutkan.

#### <span id="page-5-0"></span>**4.3. Reset Password**

1. Akses <https://eps.bpjsketenagakerjaan.go.id>

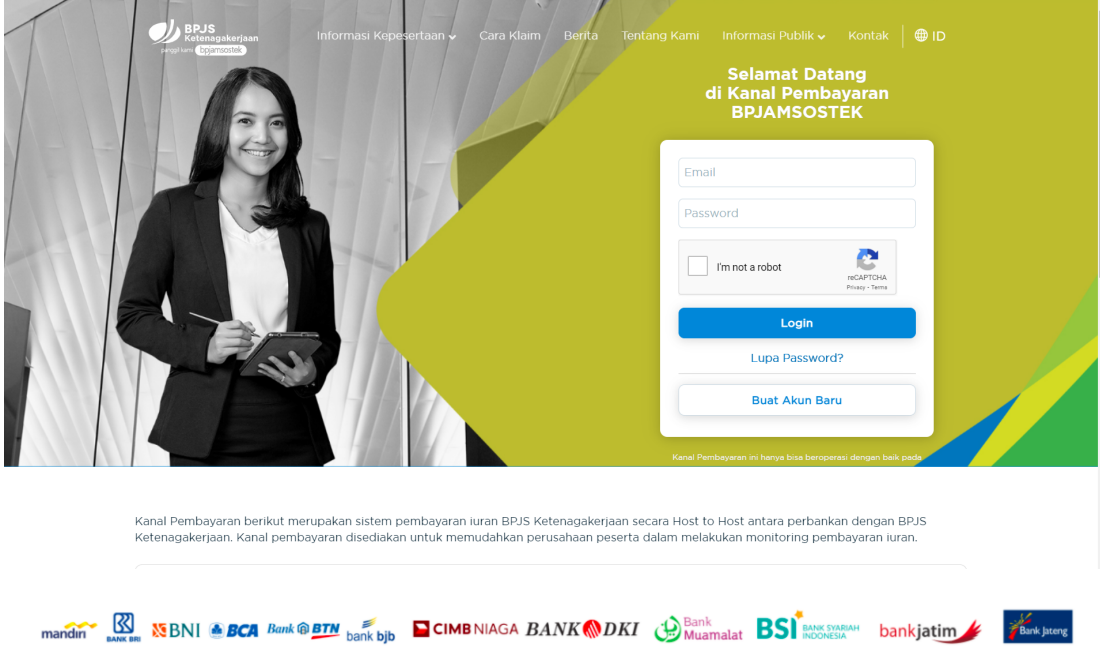

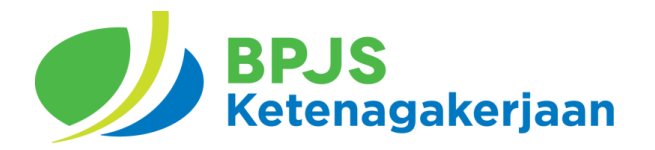

2. Klik "Lupa Password?"

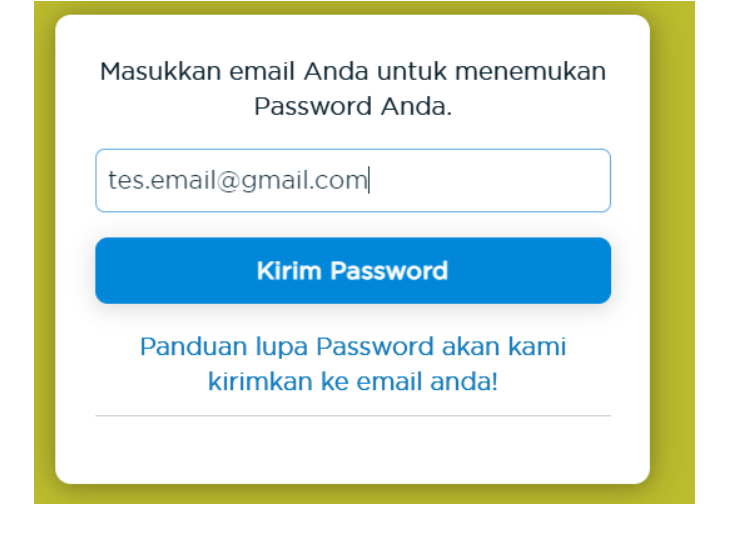

3. Buka email Anda dan ikuti petunjuk yang ada di email.

#### <span id="page-6-0"></span>**4.4. Daftar Akun**

1. Akses <https://eps.bpjsketenagakerjaan.go.id>

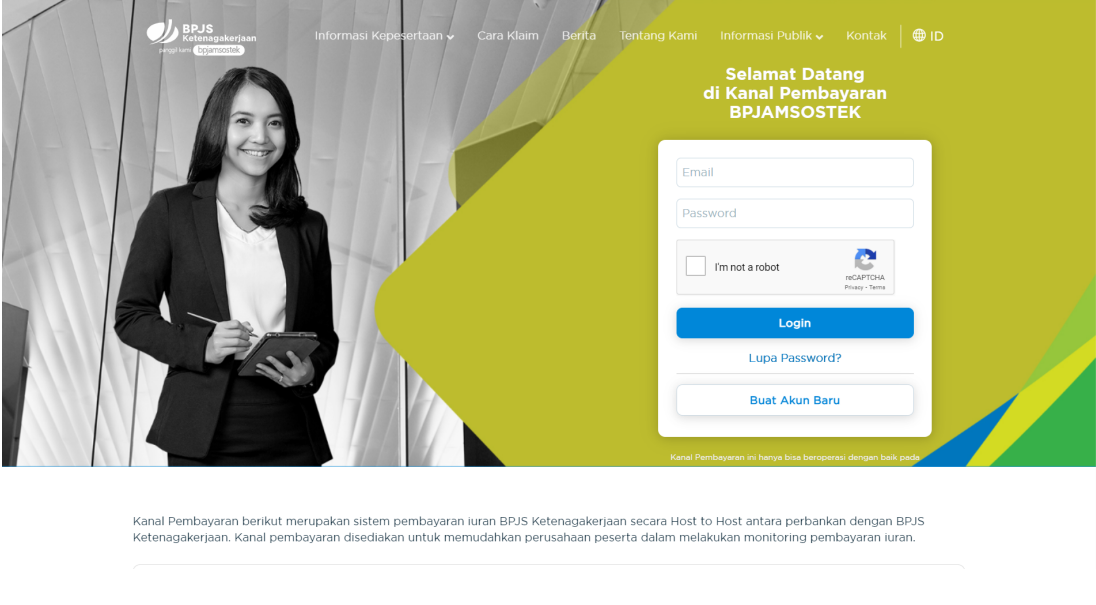

 $\overbrace{\text{mandin}}^{\text{max}}$   $\overline{\text{MS}}$   $\overline{\text{MS}}$   $\overline$ 

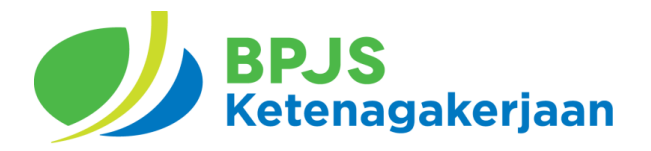

2. Klik Buat Akun Baru.

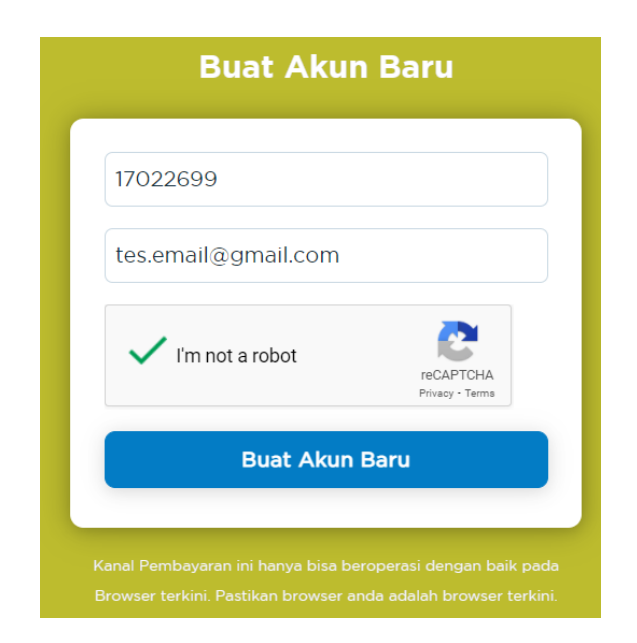

3. Masukkan NPP Perusahaan dan Email yang akan didaftarkan. Kemudian Klik Buat Akun Baru. Ikuti Petunjuk pada email yang yang telah didaftarkan.

#### <span id="page-7-0"></span>**4.5. Buat Kode Iuran**

- 1. Akses <https://eps.bpjsketenagakerjaan.go.id>
- 2. Login dengan email dan password, kemudian akan muncul Halaman Utama/ **Dashboard**

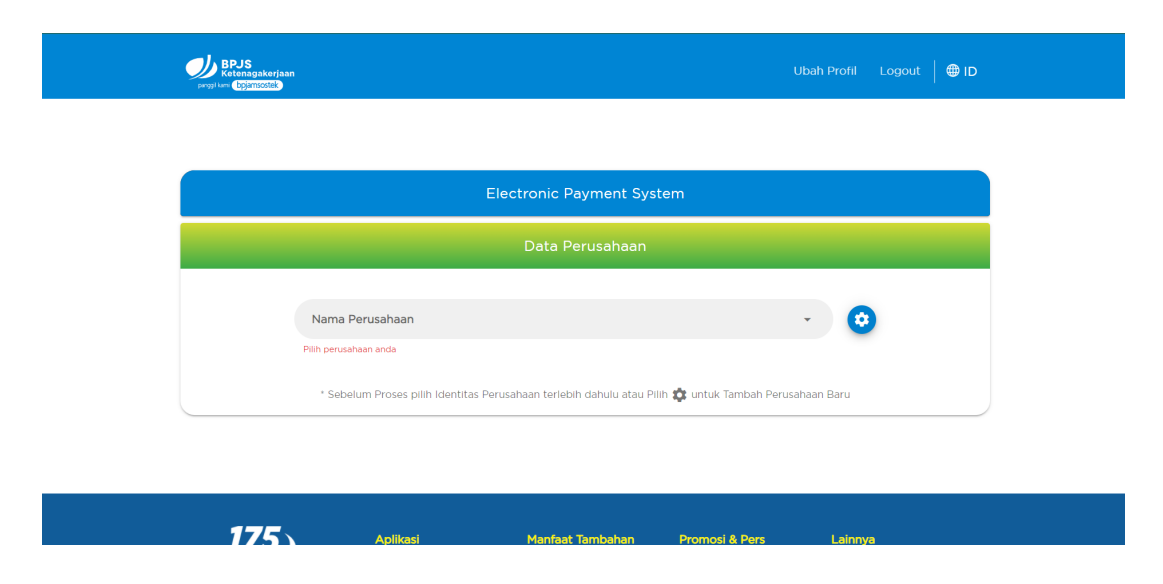

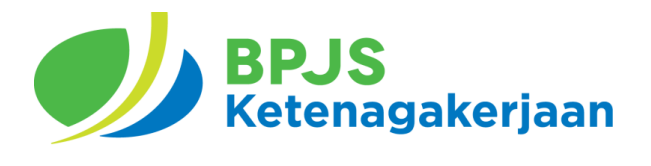

3. Pilih Perusahaan

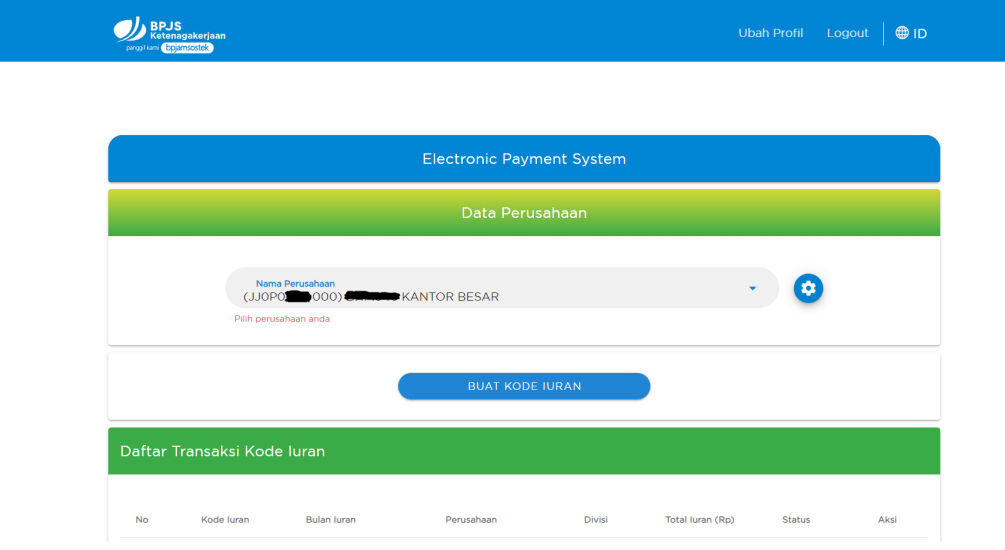

4. Lalu klik pada tombol Buat Kode Iuran

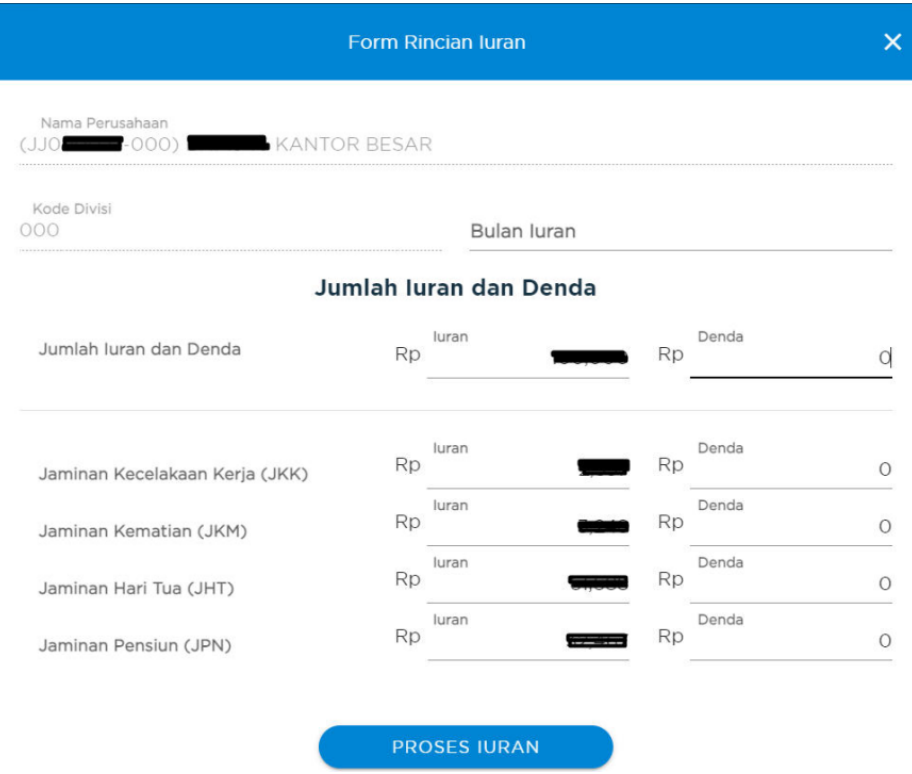

5. Lalu akan muncul form pembayaran, masukan jumlah iuran jumlah dan denda, dan akan muncul total yang harus dibayarkan pada kotak total bayar.

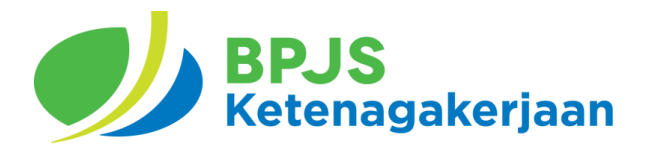

6. Klik Proses Iuran maka akan muncul pada Daftar Transaksi Kode Iuran.

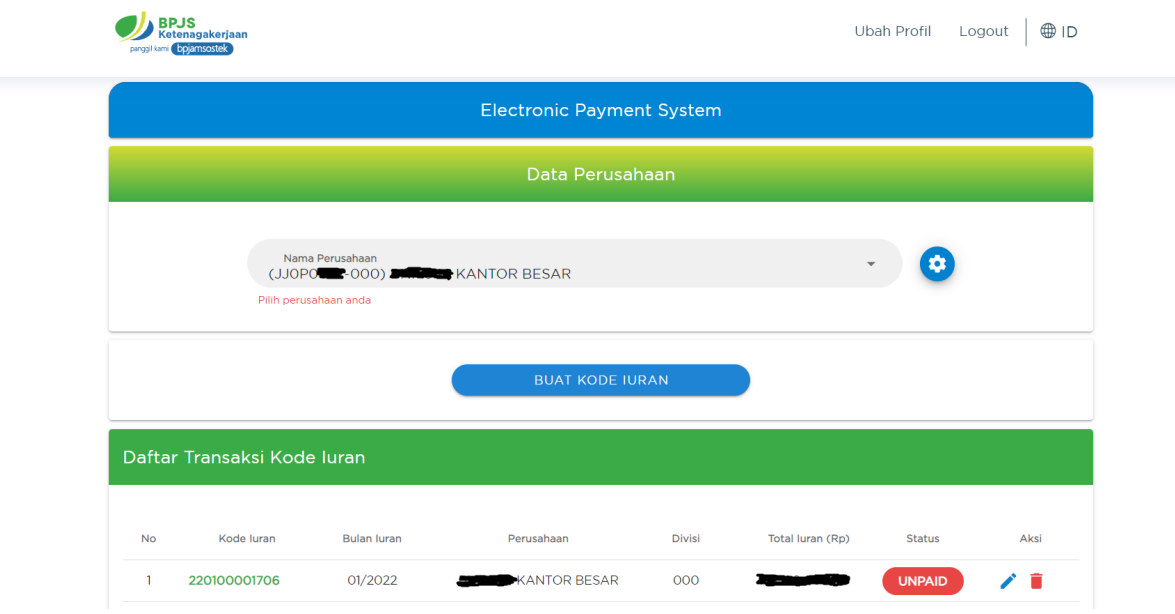

7. Untuk memunculkan Invoice klik pada kode iuran pada daftar transaksi kode iuran.

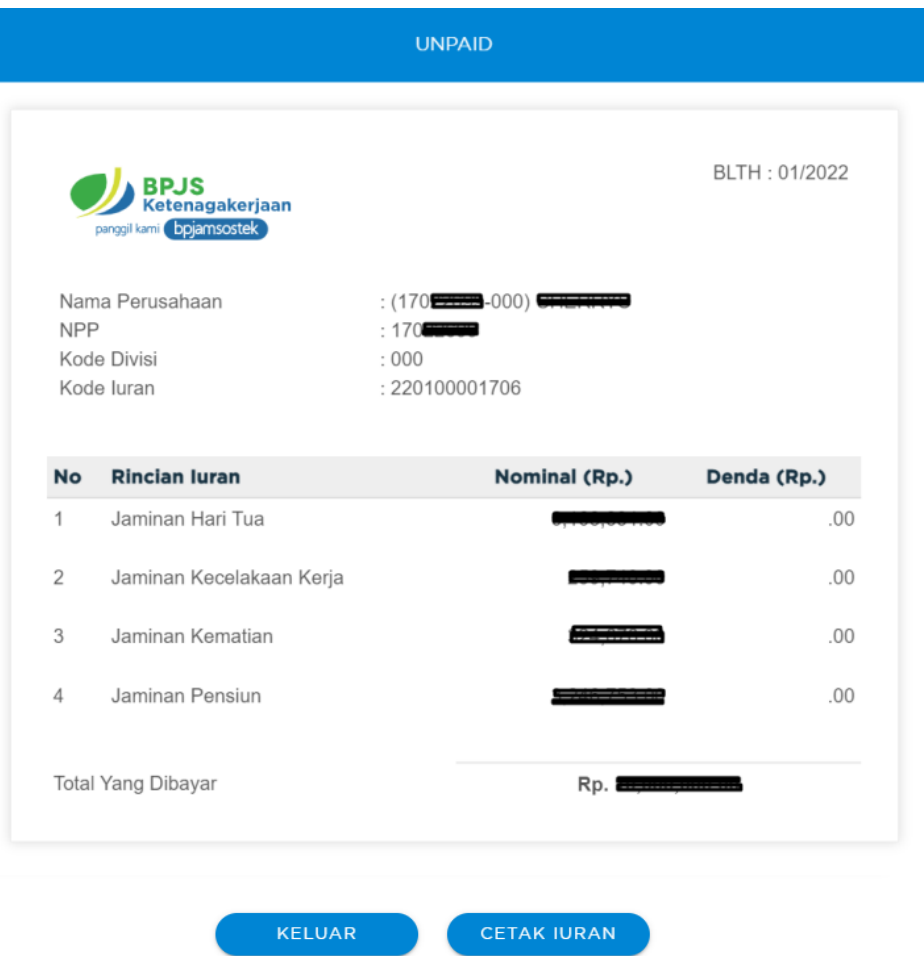

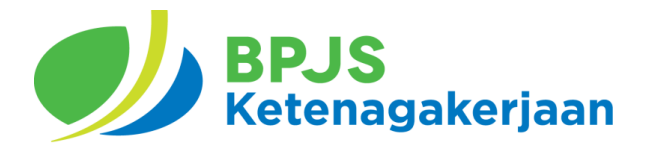

8. Dan klik kode iuran tetap untuk membuat kode iuran tetap

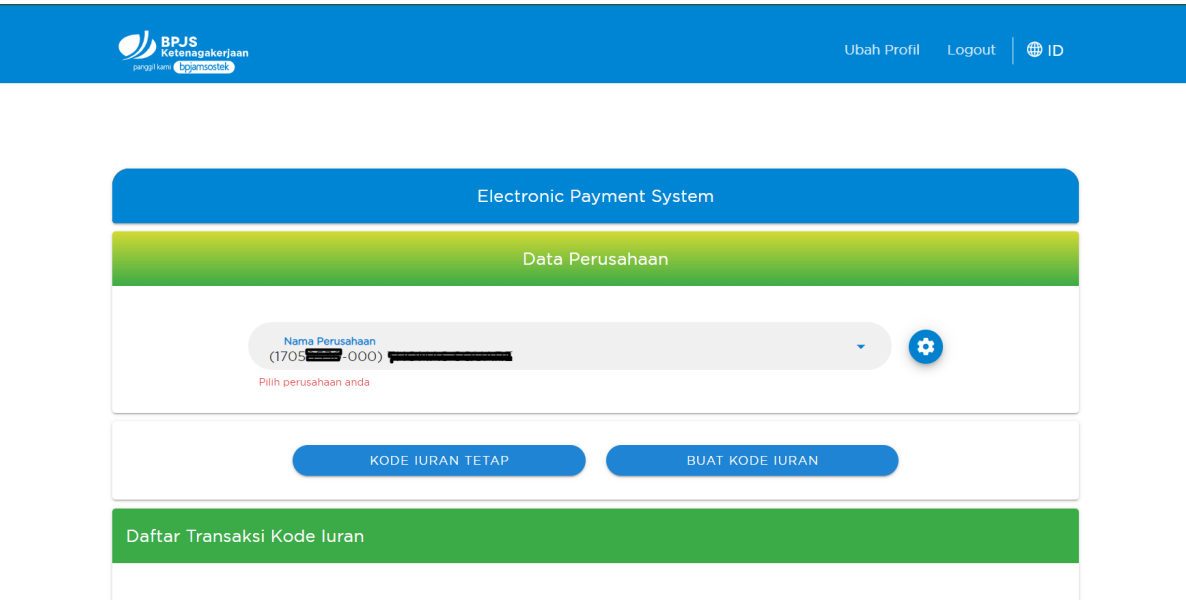

9. Maka akan muncul tampilan sebagai berikut. Kemudian klik Setuju.

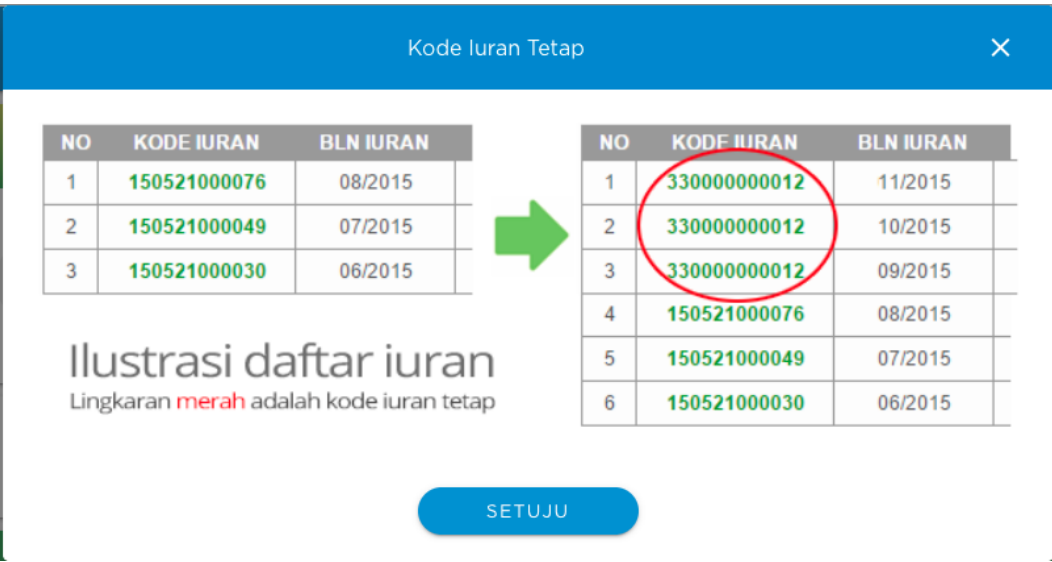

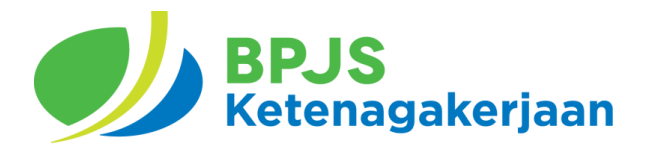

#### <span id="page-11-0"></span>**4.6. Ubah Kode Iuran**

- 1. Akses <https://eps.bpjsketenagakerjaan.go.id>
- 2. Login dengan email dan password, kemudian akan muncul Halaman Utama/ **Dashboard**

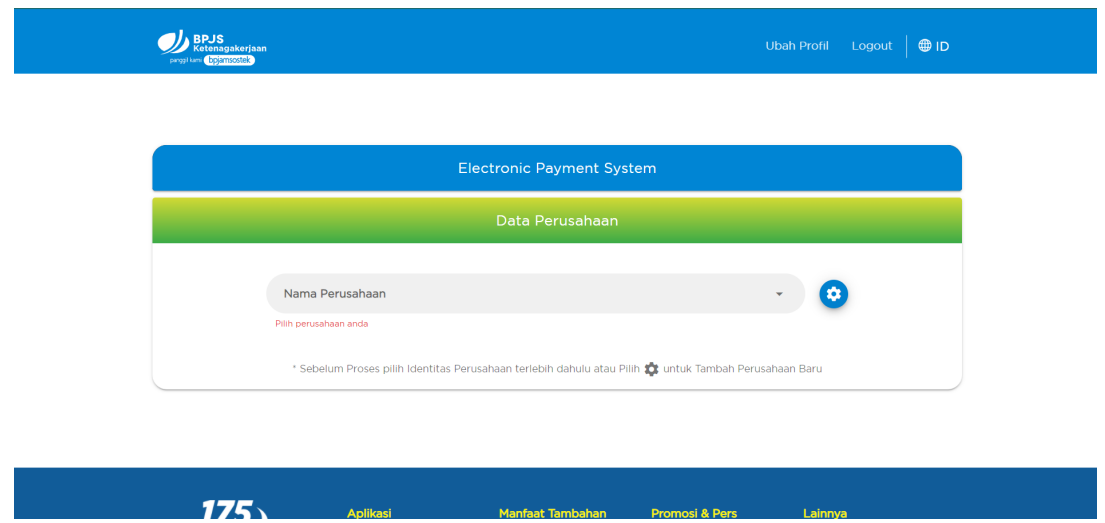

3. Pilih Perusahaan

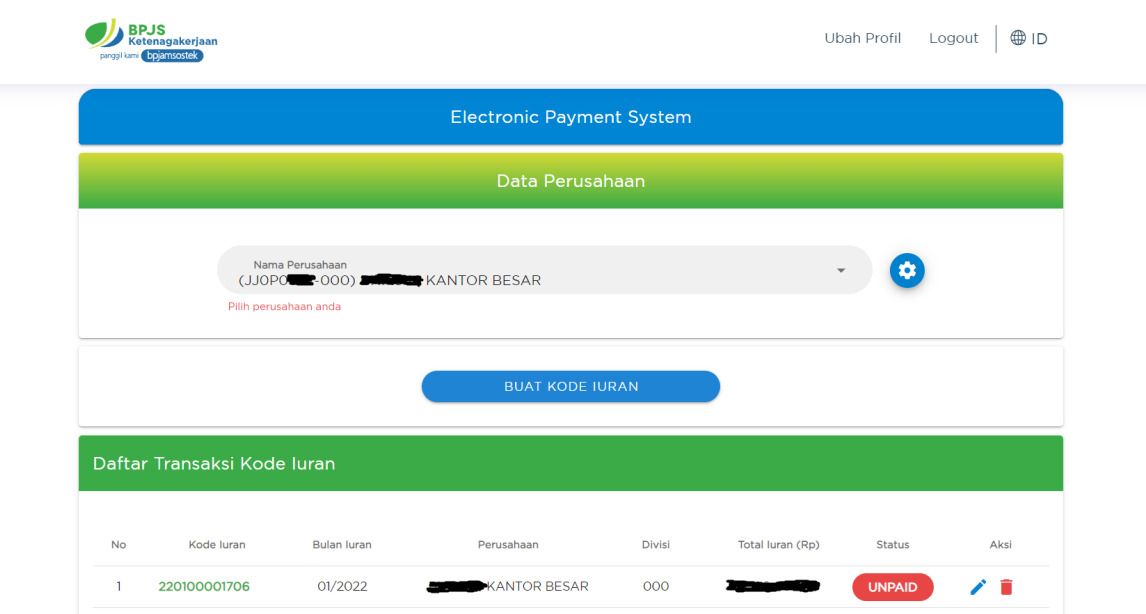

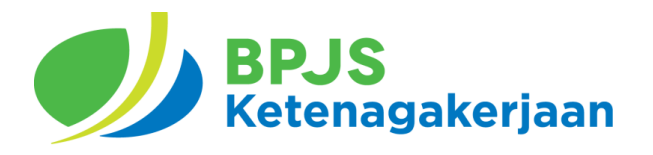

4. Pilih Kode Iuran yang belum dibayar dan akan diubah. Klik ikon Ubah (pensil).

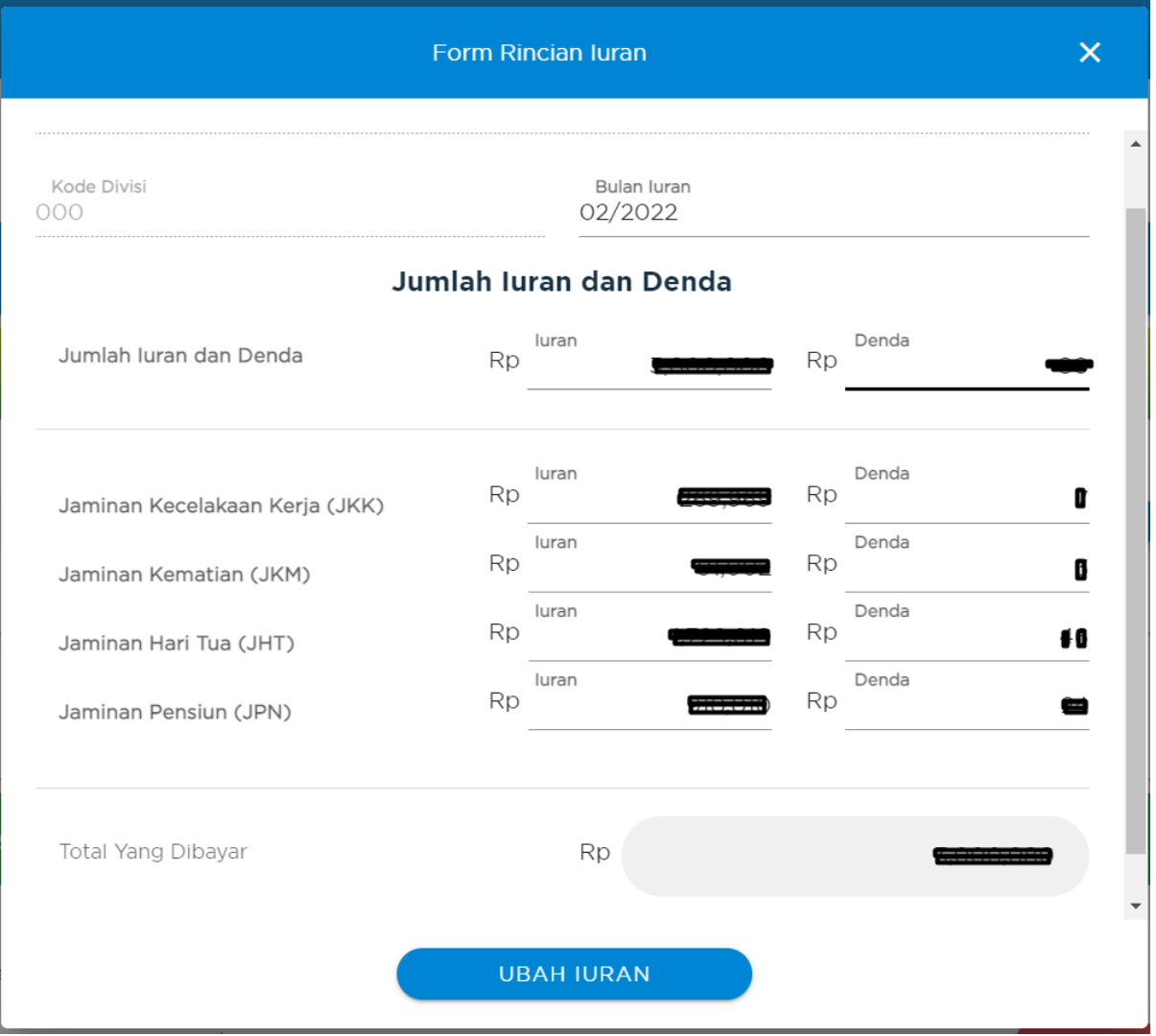

5. Maka akan muncul tampilan seperti diatas, Anda hanya dapat mengubah Bulan Iuran, Jumlah Iuran dan Denda. Kemudian Klik Ubah Iuran untuk melanjutkan.

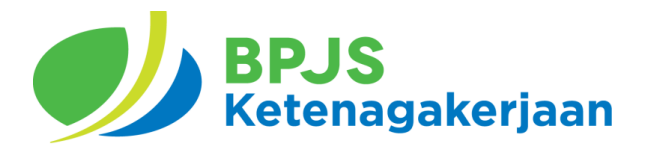

#### <span id="page-13-0"></span>**4.7. Hapus Kode Iuran**

- 1. Akses <https://eps.bpjsketenagakerjaan.go.id>
- 2. Login dengan email dan password, kemudian akan muncul Halaman Utama/ **Dashboard**

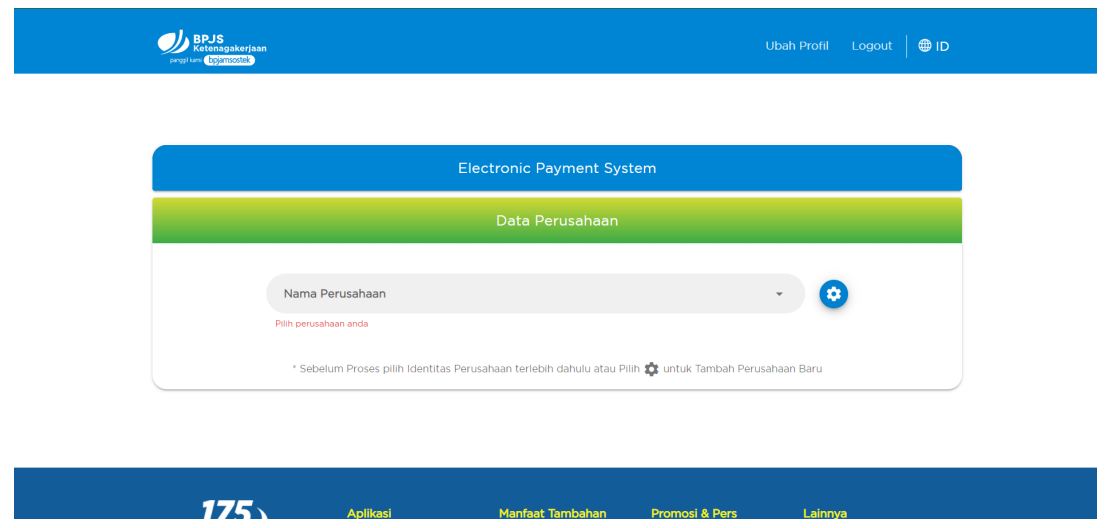

3. Pilih Perusahaan

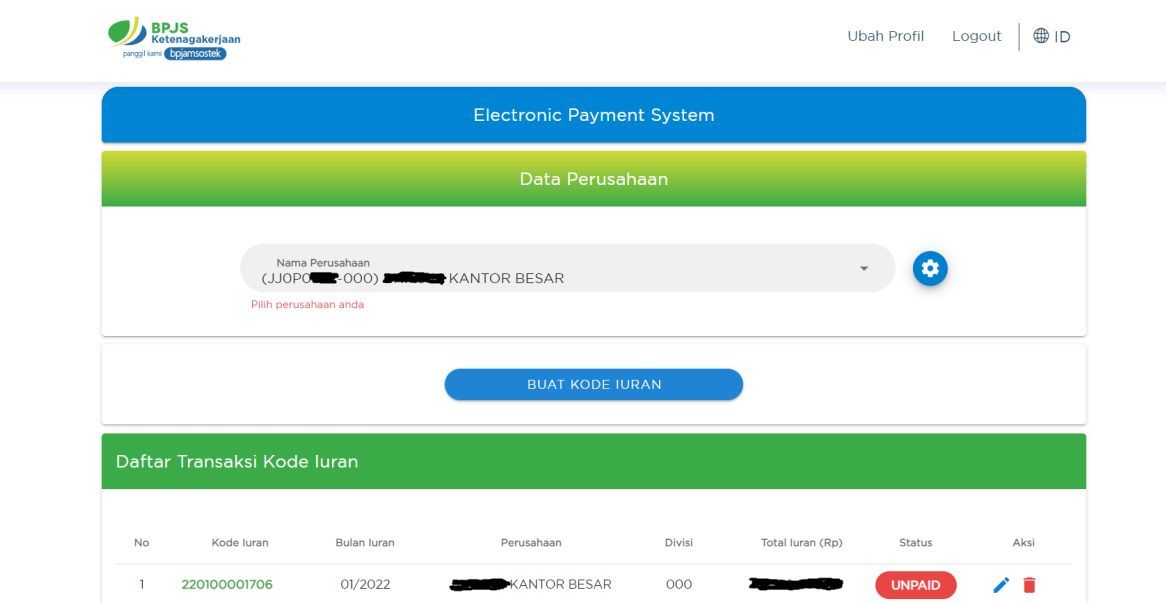

4. Pilih Kode Iuran yang belum dibayar dan akan dihapus. Klik ikon Hapus (tempat sampah). Kemudian konfirmasi dengan klik Iya.

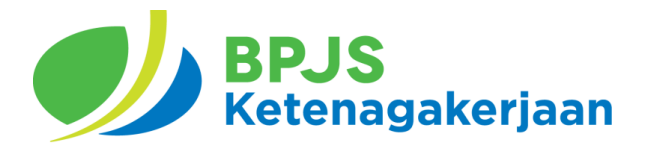

#### <span id="page-14-0"></span>**4.8. Menambah Perusahaan**

- 1. Akses <https://eps.bpjsketenagakerjaan.go.id>
- 2. Login dengan email dan password, kemudian akan muncul Halaman Utama/ Dashboard

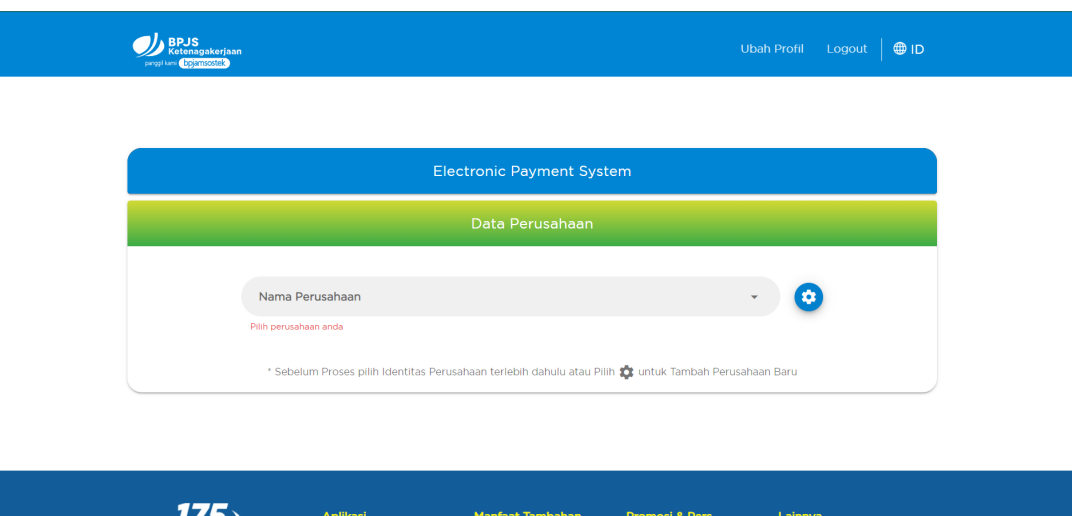

3. Klik Ikon Pengaturan Perusahaan.

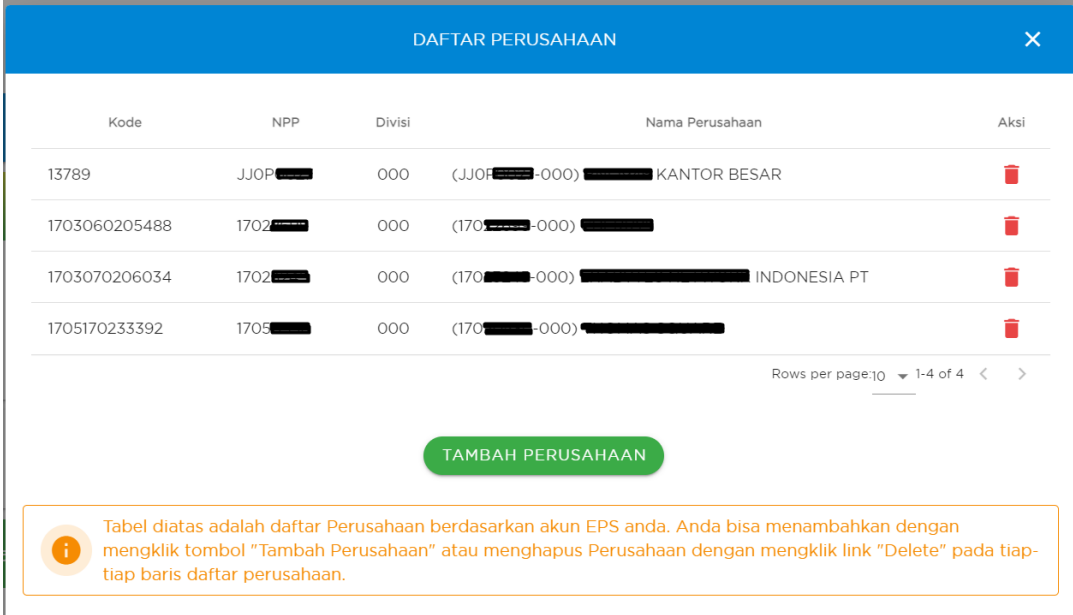

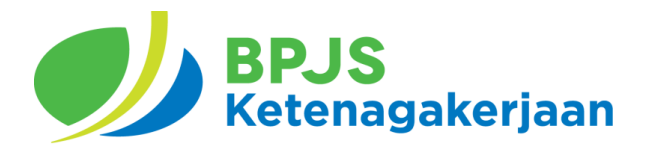

4. Klik Tambah Perusahaan. Masukan NPP Perusahaan

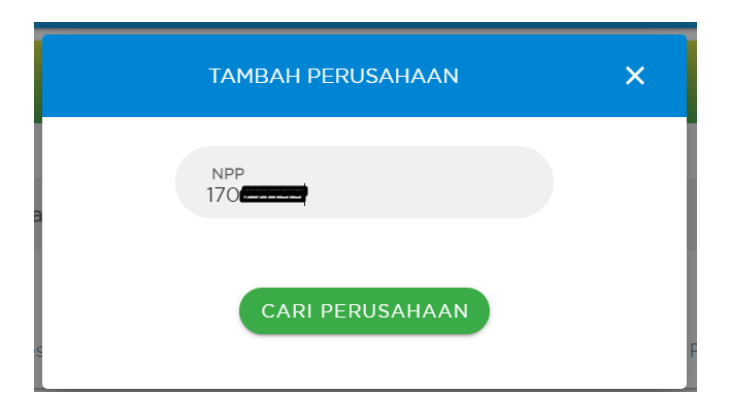

5. Klik Cari Perusahaan. Jika sudah akan muncul sebagai berikut.

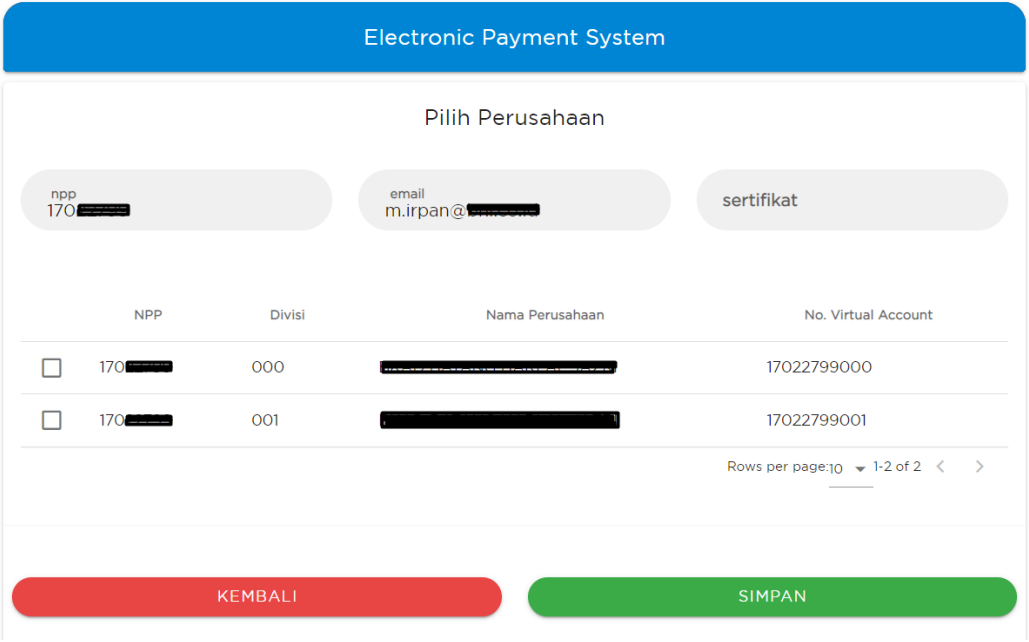

6. Pilih Divisi yang ditambahkan. Kemudian klik Simpan.

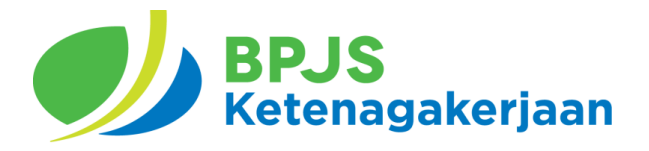

#### <span id="page-16-0"></span>**4.9. Menghapus Perusahaan**

- 1. Akses <https://eps.bpjsketenagakerjaan.go.id>
- 2. Login dengan email dan password, kemudian akan muncul Halaman Utama/ **Dashboard**

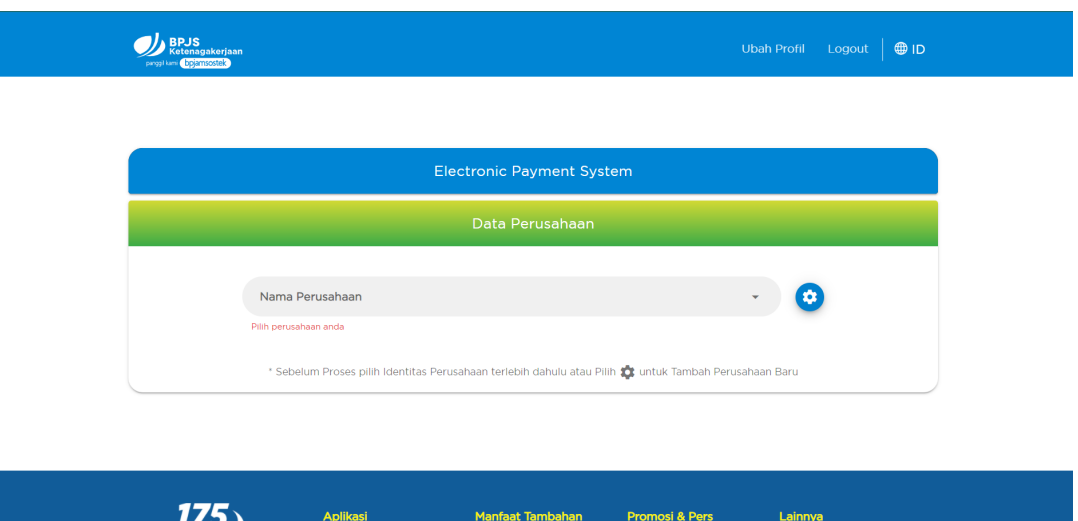

3. Klik Ikon Pengaturan Perusahaan.

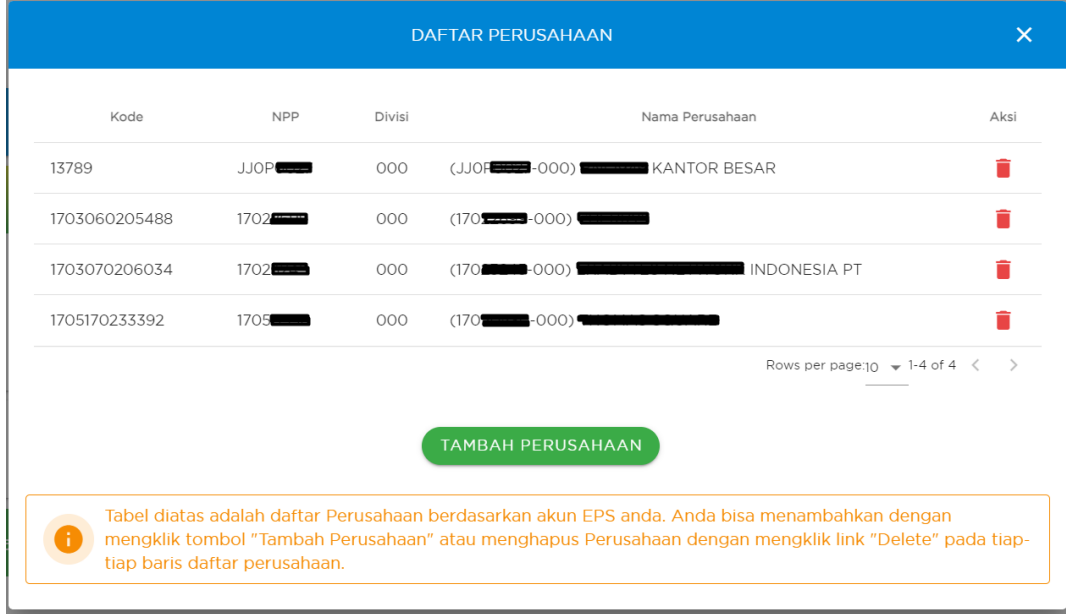

4. Klik Ikon Hapus pada Perusahaan yang akan dihapus. Kemudian konfirmasi dengan klik Iya.